# Aquarea Smart Cloud Manuel d'utilisation

Version : 1

### AQUAREA

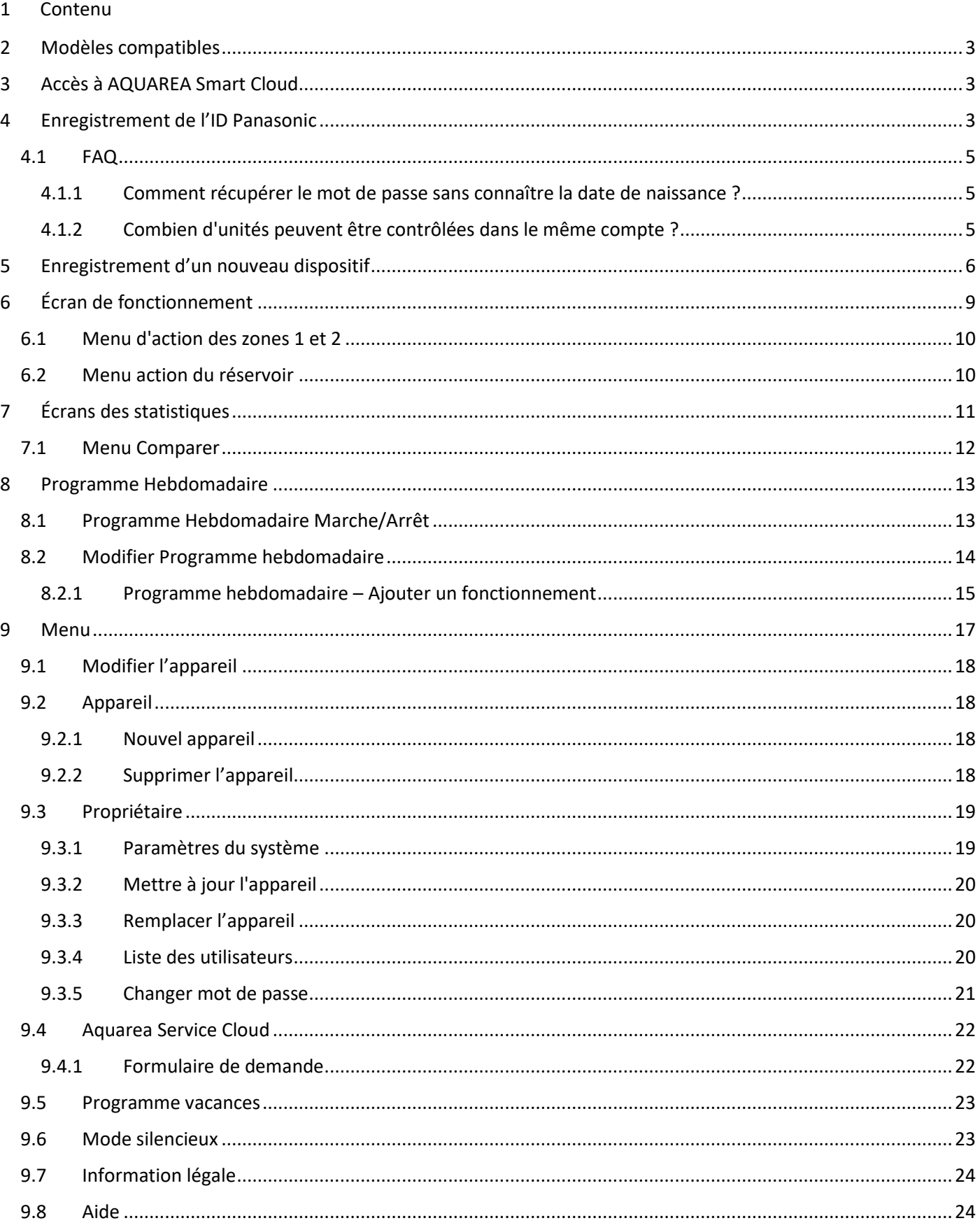

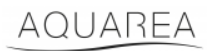

#### <span id="page-2-0"></span>2 Modèles compatibles

Ce manuel peut être appliqué aux adaptateurs réseau suivants :

CZ-TAW1

CZ-TAW1B

### <span id="page-2-1"></span>3 Accès à AQUAREA Smart Cloud

Vous pouvez configurer et contrôler les unités AQUAREA à l'aide de l'application Comfort Cloud

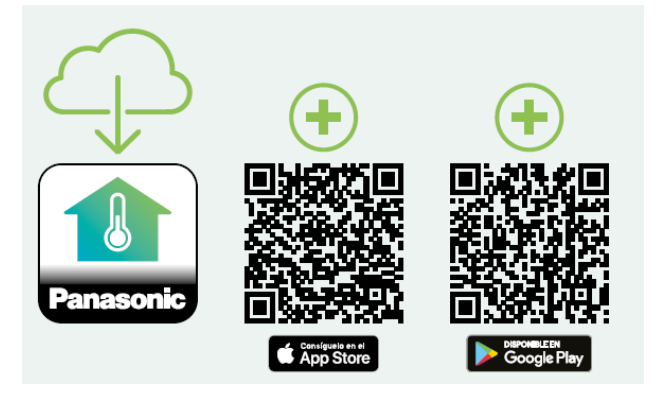

*Figure 1 - Application Comfort Cloud*

#### **Appareils compatibles à compter de janvier 2023**

1. Android™ 7.1 ou supérieur

2. iOS 12.0 ou supérieur

Google, Android et Google Play sont des marques déposées de Google LLC.

Ou en accédant à [aquarea-smart.panasonic.com.](https://aquarea-smart.panasonic.com/)

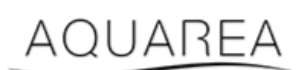

*Figure 2 - Aquarea Smart Cloud*

### <span id="page-2-2"></span>4 Enregistrement de l'ID Panasonic

<span id="page-2-3"></span>La première étape pour accéder à AQUAREA Smart Cloud ou à l'application Comfort Cloud est d'accéder à [aquarea](https://aquarea-smart.panasonic.com/)[smart.panasonic.com](https://aquarea-smart.panasonic.com/) ou à l'application Comfort Cloud et à la création de l'ID Panasonic.

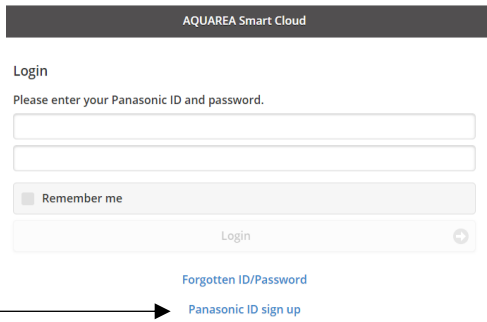

*Figure 3 - Page d'accueil Aquarea Smart Cloud*

### AQUAREA

### **Panasonic**®

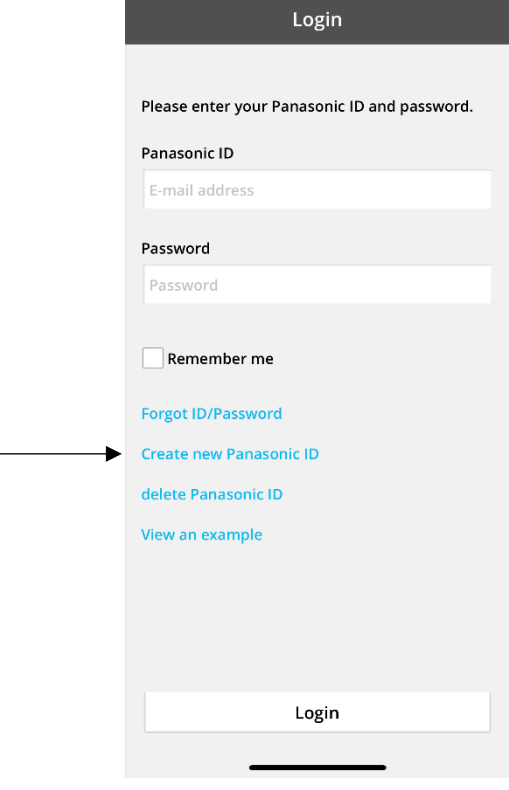

*Figure 4 - Page d'accueil Comfort Cloud*

#### **Panasonic ID Registration**

Panasonic ID can be set up using your valid email address. \* Indicates required field.

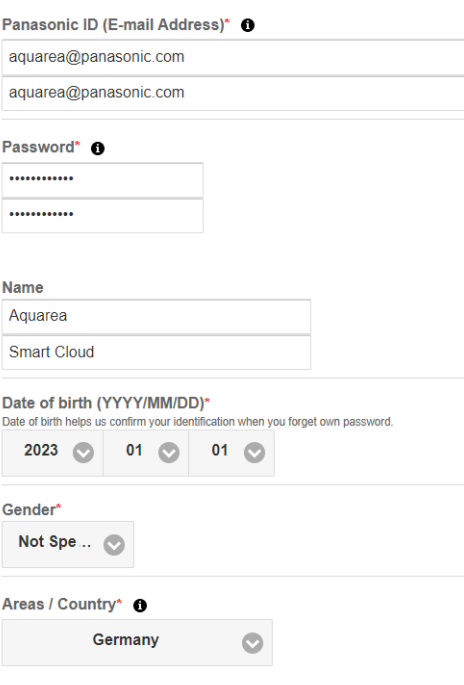

*Figure 5 - Formulaire d'inscription Panasonic ID*

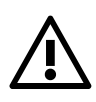

Weuillez noter que la date de naissance sera requise pour la récupération future du mot de

### **AQUAREA**

## **Panasonic**

Si l'utilisateur avait déjà un ID Panasonic et que vous ne vous souvenez pas de votre mot de passe, il est possible de le récupérer en accédant [à https://csapl.pcpf.panasonic.com/Account/Restore001](https://csapl.pcpf.panasonic.com/Account/Restore001) ou en appuyant sur Identifiant et/ou mot de passe oublié(s) dans la Figure 3 - [Page d'accueil Aquarea Smart Cloud.](#page-2-3)

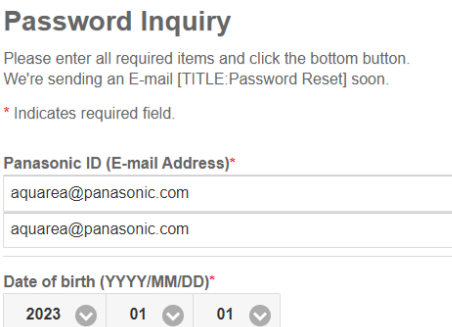

*Figure 6 - Récupération du mot de passe*

#### <span id="page-4-0"></span>4.1 FAQ

Pour obtenir plus de détails sur le FAQ de l'ID Panasonic, veuillez consulter <https://csapl.pcpf.panasonic.com/Faq/Faq001>

#### <span id="page-4-1"></span>4.1.1 Comment récupérer le mot de passe sans connaître la date de naissance ?

Vous devez compléter ce formulaire<https://csapl.pcpf.panasonic.com/Inquiry/Inquiry001> et expliquer le problème auquel vous êtes confronté.

#### <span id="page-4-2"></span>4.1.2 Combien d'unités peuvent être contrôlées dans le même compte ?

Lors de l'utilisation d'Aquarea Smart Cloud, il n'y a aucune limitation du nombre d'unités qui peuvent être contrôlées. Lorsque vous utilisez l'application Comfort Cloud, il y a une limite de 200 unités, qui peut être divisée jusqu'à un maximum de 10 groupes de 20 unités chacun.

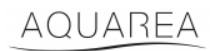

### <span id="page-5-0"></span>5 Enregistrement d'un nouveau dispositif

Si le nouvel enregistrement de l'appareil est effectué par l'application Comfort Cloud, l'utilisateur doit ajouter un nouvel appareil dans le menu Accueil. Sélectionnez ensuite la pompe à chaleur air-eau et acceptez les termes. Pour plus de détails sur cette procédure, veuillez consulter le Manuel d'instructions de fonctionnement du CZ-TAW1.

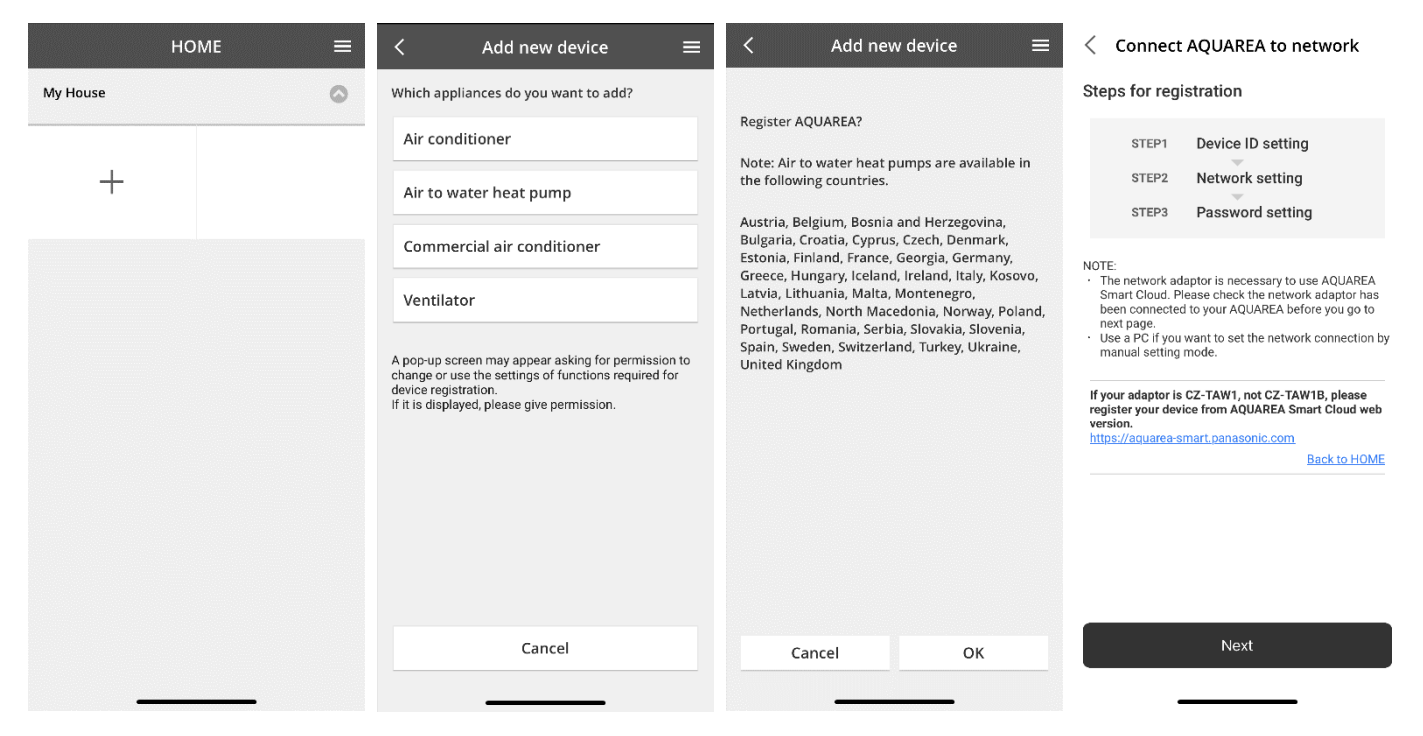

*Figure 7 - Enregistrement de l'appareil Comfort Cloud*

Si la nouvelle inscription de l'appareil est effectuée par le navigateur Smart Cloud, l'utilisateur doit accéder au menu latéral et sélectionner un nouvel appareil.

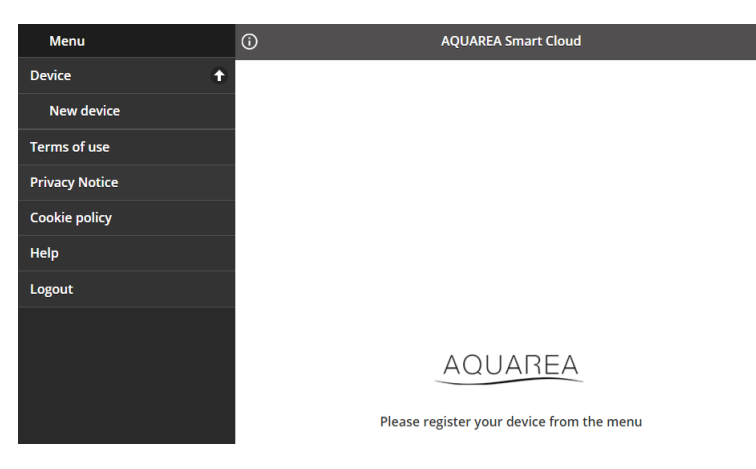

*Figure 8 - Enregistrement de l'appareil Smart Cloud*

Après cette étape, l'application Comfort Cloud et le navigateur Smart Cloud suivent la même procédure.

Avant de procéder, assurez-vous que l'adaptateur réseau dispose d'une connexion Internet (Lien DEL ON) et qu'il est connecté à votre unité AQUAREA.

### AQUAREA

### **Panasonic**®

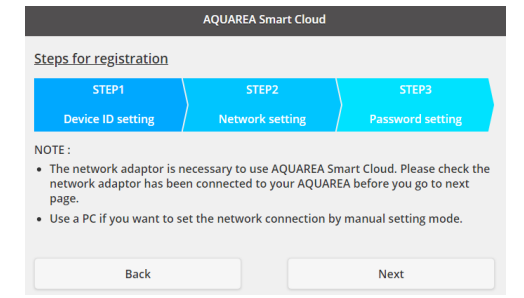

*Figure 9 – Étapes d'enregistrement des adaptateurs à nuage*

#### Insérez l'ID de l'appareil pour la configuration de l'adaptateur de nuage

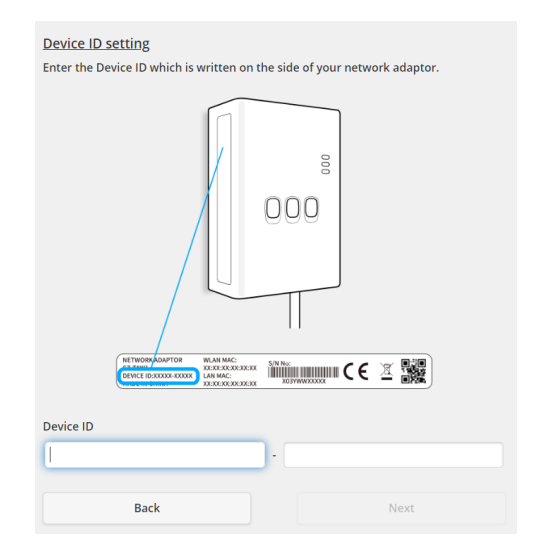

<span id="page-6-0"></span>*Figure 10 - Enregistrement de l'adaptateur à nuage Étape 1*

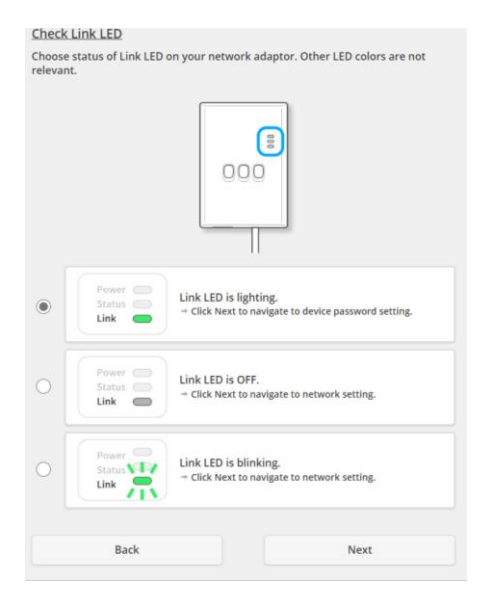

*Figure 11 - Adaptateur à nuage en ligne Étape 2*

Réglage de l'adaptateur à nuage en mode enregistrement

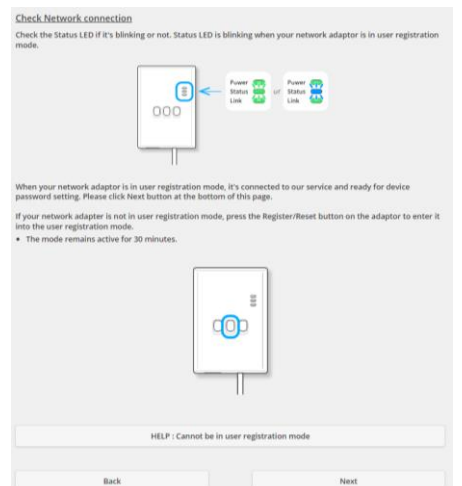

*Figure 12 - Adaptateur à nuage en mode enregistrement - Étape 2*

Définir un mot de passe pour cet appareil

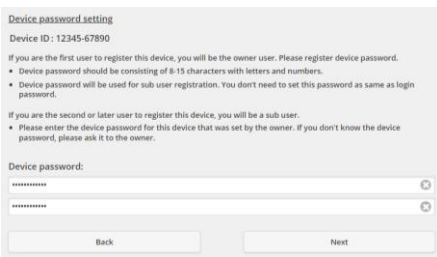

*Figure 13 - Définir un mot de passe pour cet appareil - Étape 3*

<span id="page-7-0"></span>Ce mot de passe fait référence à l'appareil et non pas l'ID Panasonic. Ce mot de passe est utilisé, par

exemple, pour partager cet appareil avec plusieurs utilisateurs Panasonic

Après cela, l'utilisateur peut contrôler l'unité AQUAREA

### <span id="page-8-0"></span>6 Écran de fonctionnement

L'écran de fonctionnement est l'écran principal pour contrôler l'unité AQUAREA

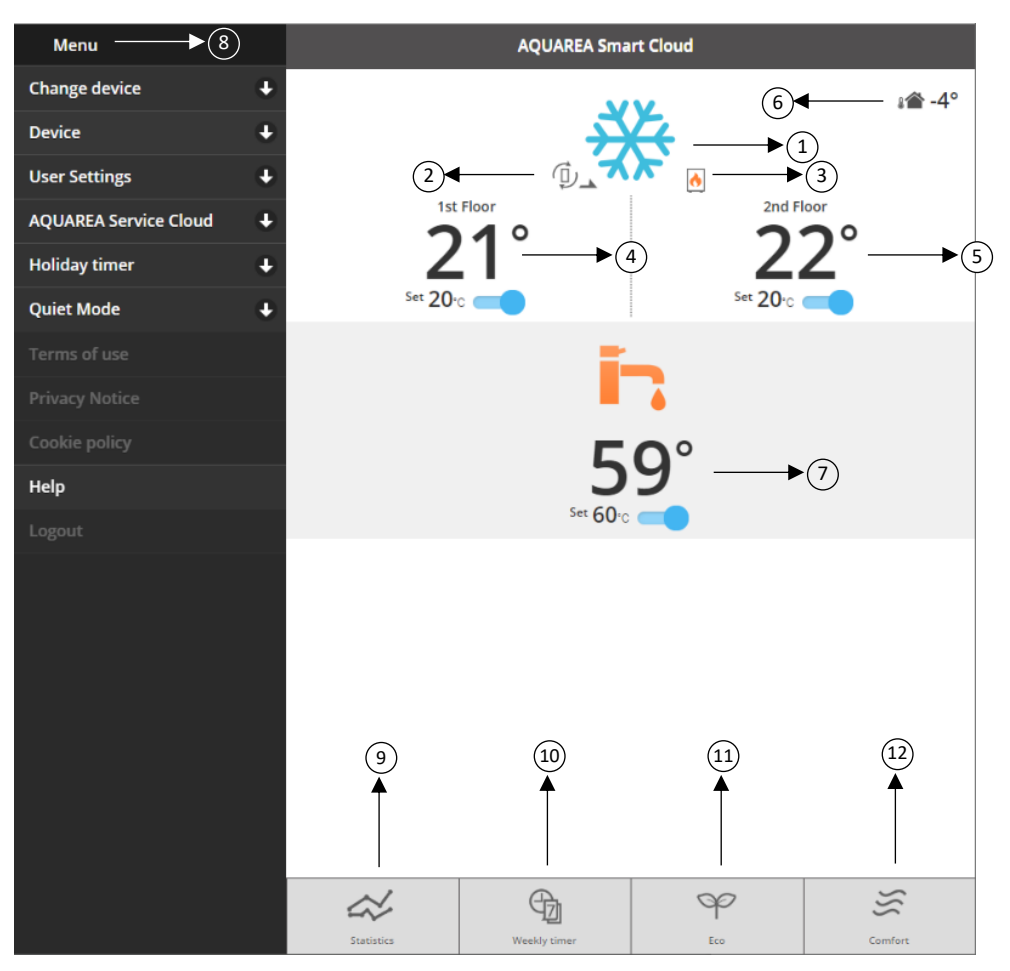

*Figure 14 - Écran de fonctionnement*

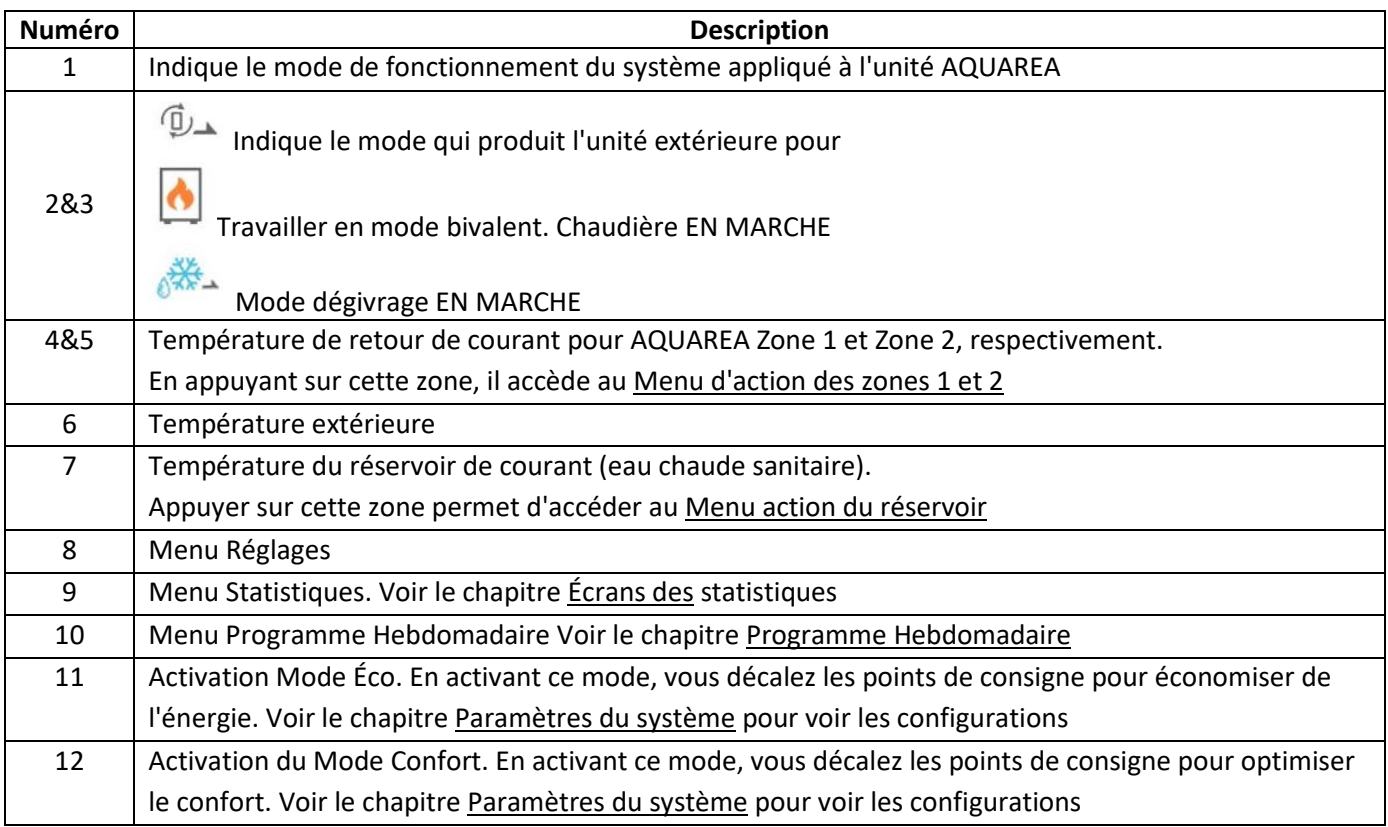

### <span id="page-9-0"></span>6.1 Menu d'action des zones 1 et 2

Dans ce menu, il est possible de définir une température de point de consigne pour chaque zone et le mode Système. Les modifications du mode système s'appliquent aux deux zones.

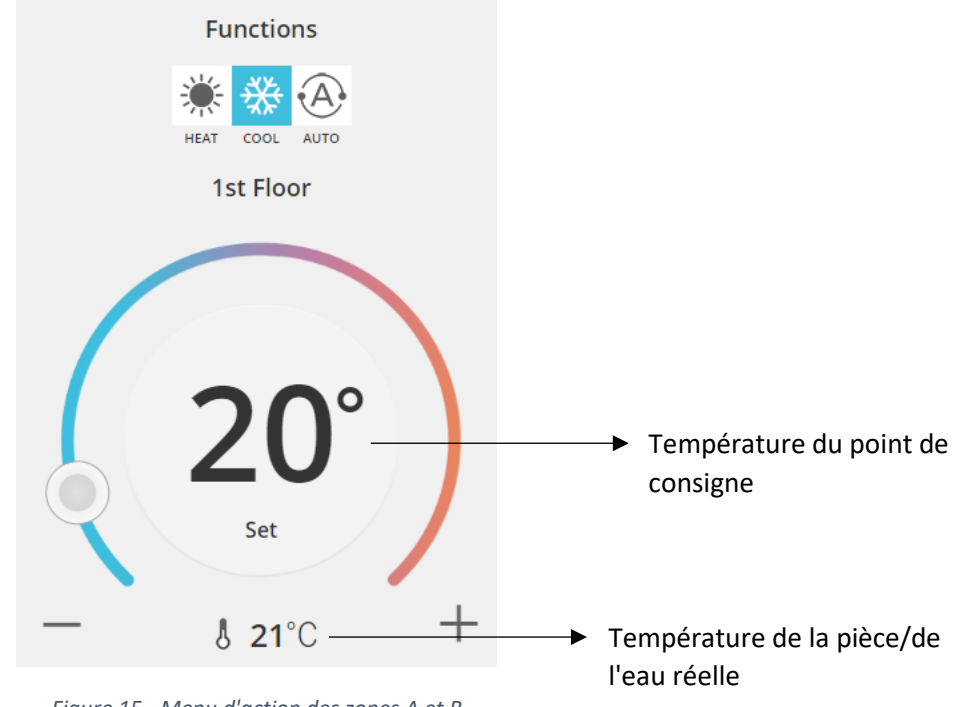

*Figure 15 - Menu d'action des zones A et B*

#### <span id="page-9-1"></span>6.2 Menu action du réservoir

Le menu Réservoir permet de définir le point de consigne souhaitée pour le Réservoir d'eau.

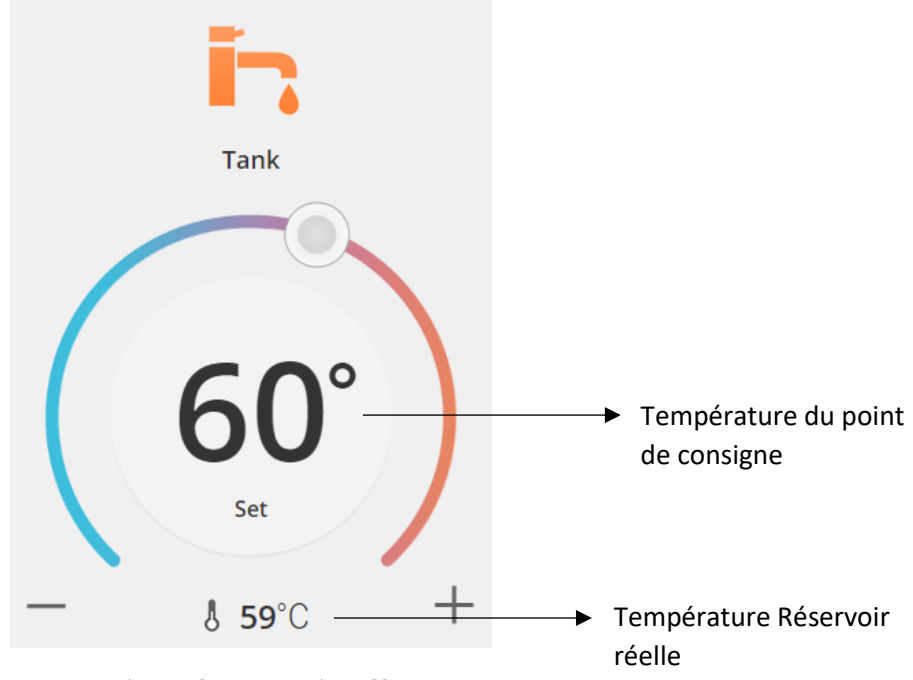

*Figure 16 - Menu Action ECS*

### AQUAREA

### <span id="page-10-0"></span>Écrans des statistiques

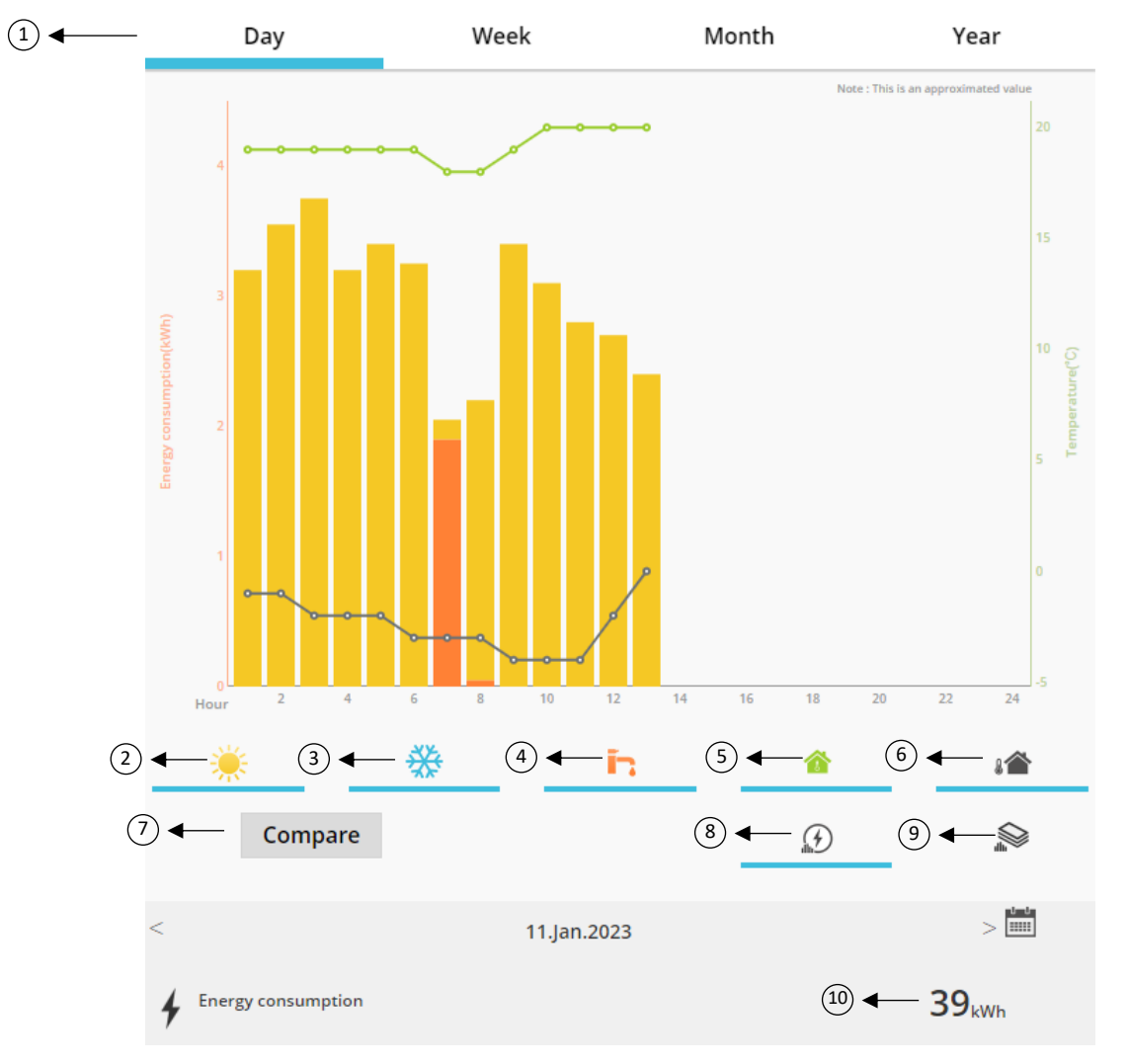

*Figure 17 - Menu Statistiques*

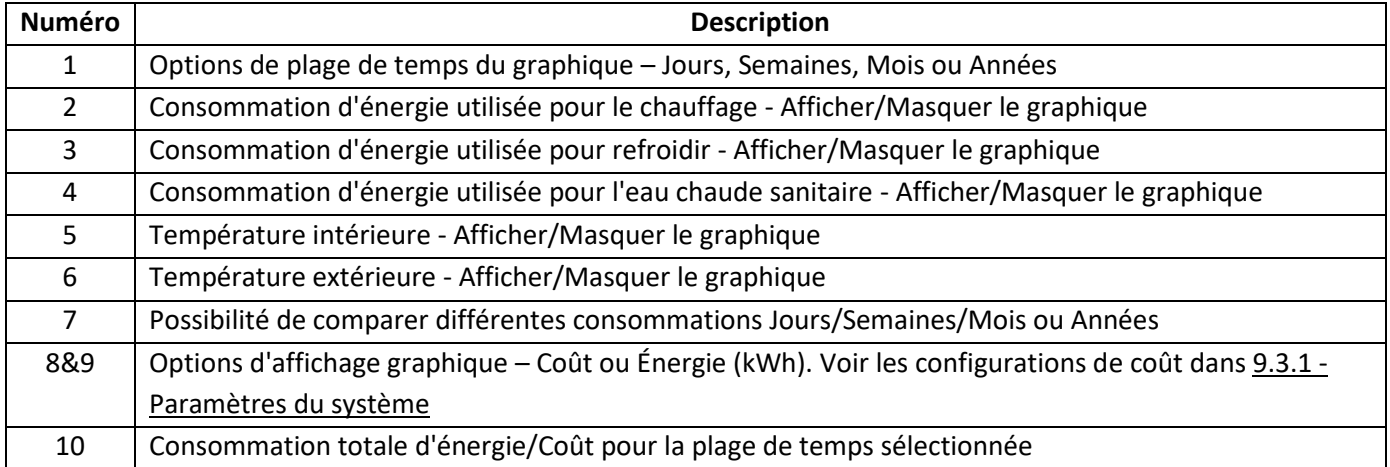

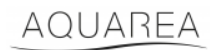

#### <span id="page-11-0"></span>7.1 Menu Comparer

Dans ce menu, il est possible de comparer les consommations et la température sur deux jours, deux semaines, deux mois ou deux ans. Procédez comme suit pour comparer deux plages de temps :

- <span id="page-11-1"></span>1. Sélectionnez le premier jour $1$  que vous voulez comparer
- 2. Appuyez sur le bouton « Comparer »
- 3. Sélectionnez le deuxième jour $1$  que vous voulez comparer

Si l'utilisateur souhaite modifier le deuxième jour de comparaison[,](#page-11-1)<sup>1</sup> naviguez simplement avec la flèche ou sél[e](#page-11-1)ctionnez un jour spécifique<sup>1</sup> sur le symbole du calendrier.

Pour modifier le premier jour de comparaison<sup>1</sup>[,](#page-11-1) l'utilisateur doit fermer le menu comparer (en appuyant sur le bouton Comparer) et répéter la procédure ci-dessus.

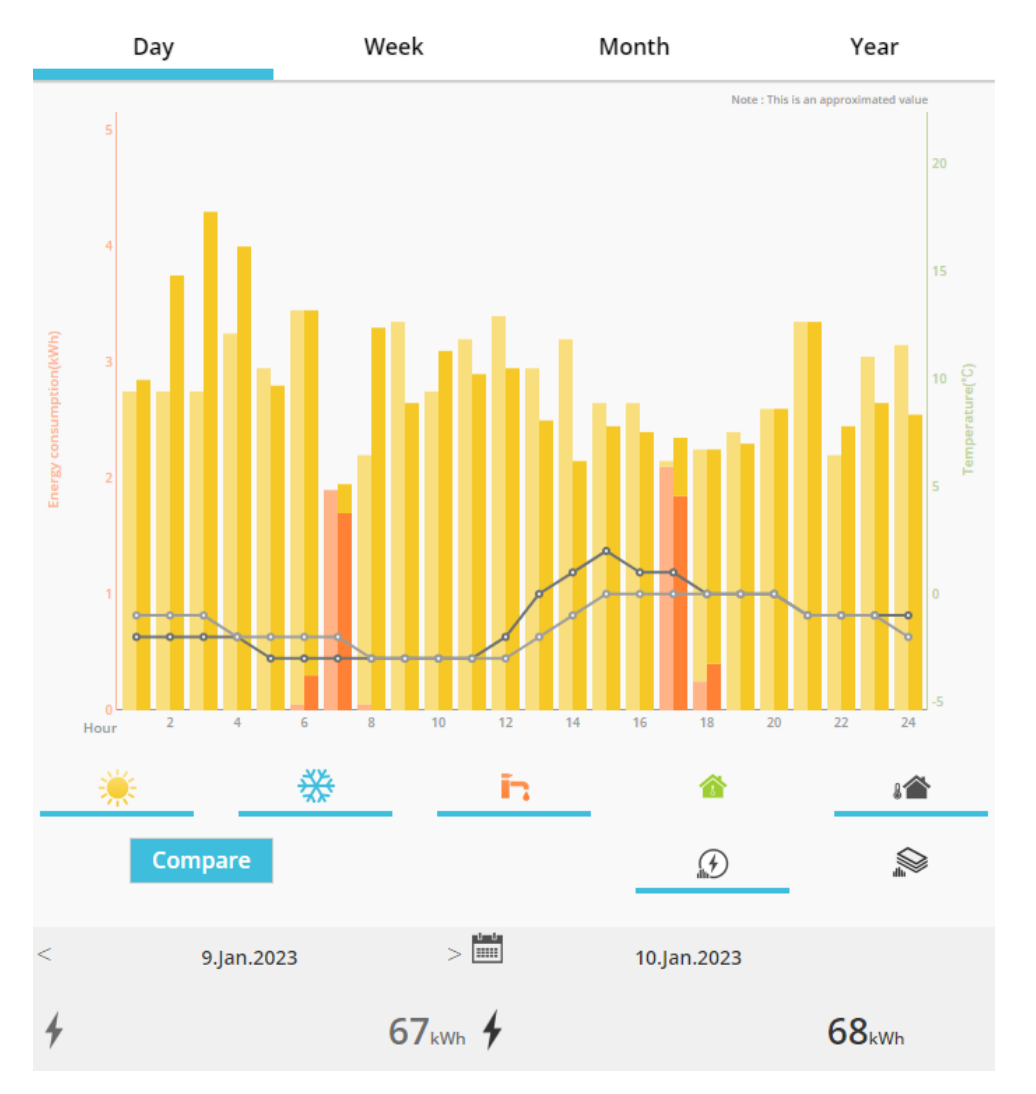

*Figure 18 - Graphique Comparaison*

<sup>&</sup>lt;sup>1</sup> Ceci s'applique aux semaines, mois et années

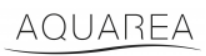

### <span id="page-12-0"></span>8 Programme Hebdomadaire

#### <span id="page-12-1"></span>8.1 Programme Hebdomadaire Marche/Arrêt

Ce menu permet à l'utilisateur de définir les fonctions de la minuterie pour chaque appareil. Ce menu fonctionne selon une base hebdomadaire, et peut être activé ou non sans perdre les configurations stockées.

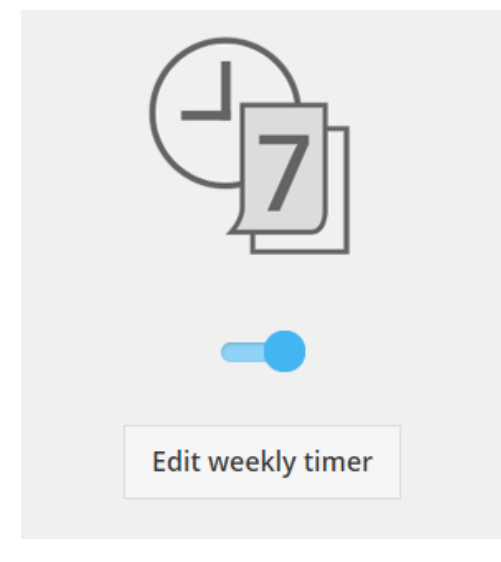

*Figure 19 - Programme hebdomadaire Marche/Arrêt*

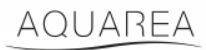

#### <span id="page-13-0"></span>8.2 Modifier Programme hebdomadaire

Le Programme Hebdomadaire est défini pour chaque jour de la semaine, jusqu'à un maximum de six fonctionnements par jour.

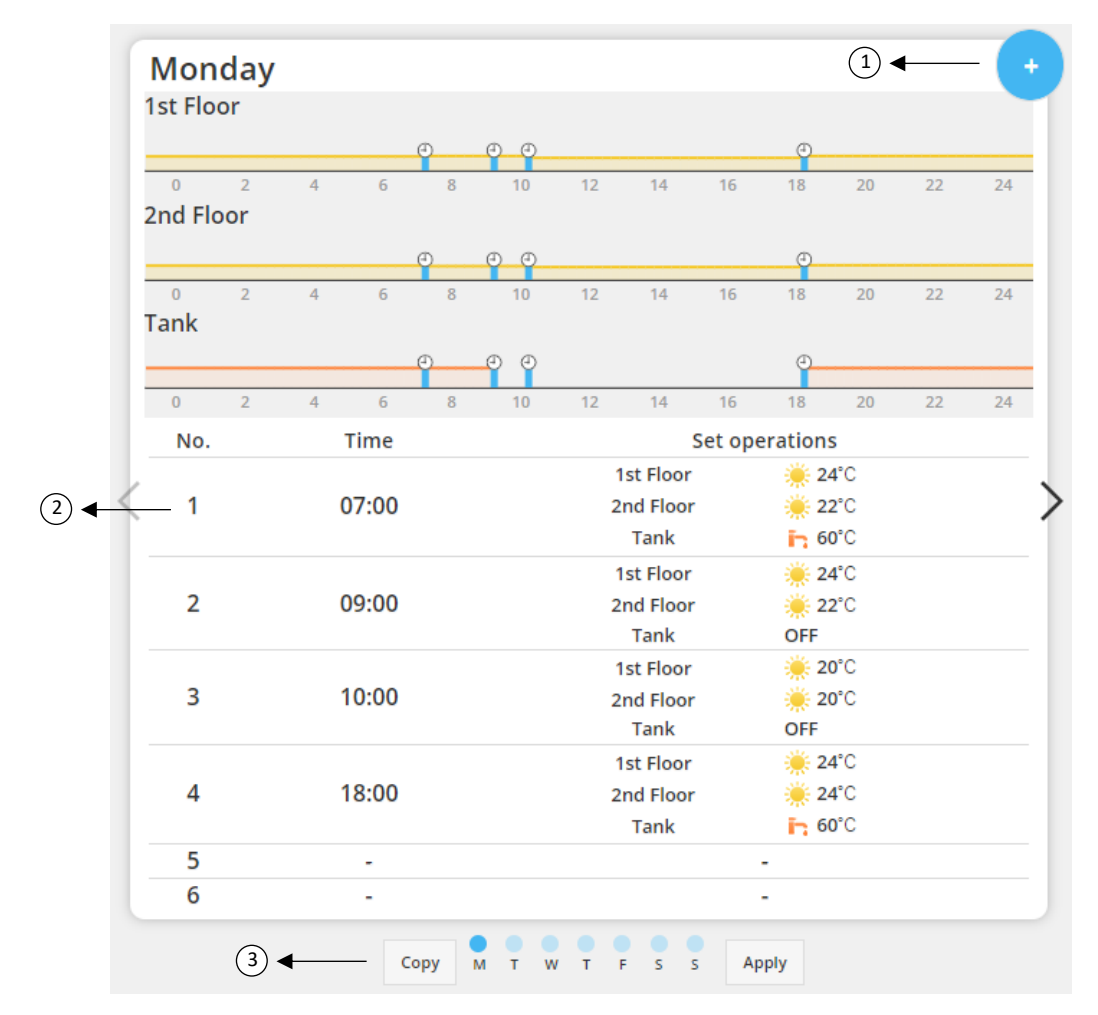

*Figure 20 – Configuration du Programme hebdomadaire*

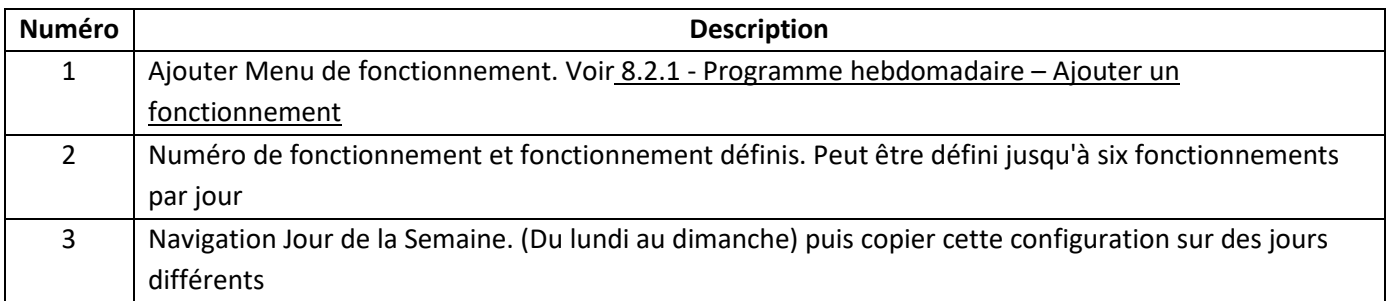

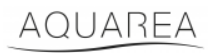

Les configurations définies de la minuterie peuvent être copiées d'un jour à d'autres jours de la semaine en appuyant sur le bouton Copier. Lorsque l'utilisateur définit sa configuration, il suffit d'appuyer sur le bouton Appliquer pour la mémoriser.

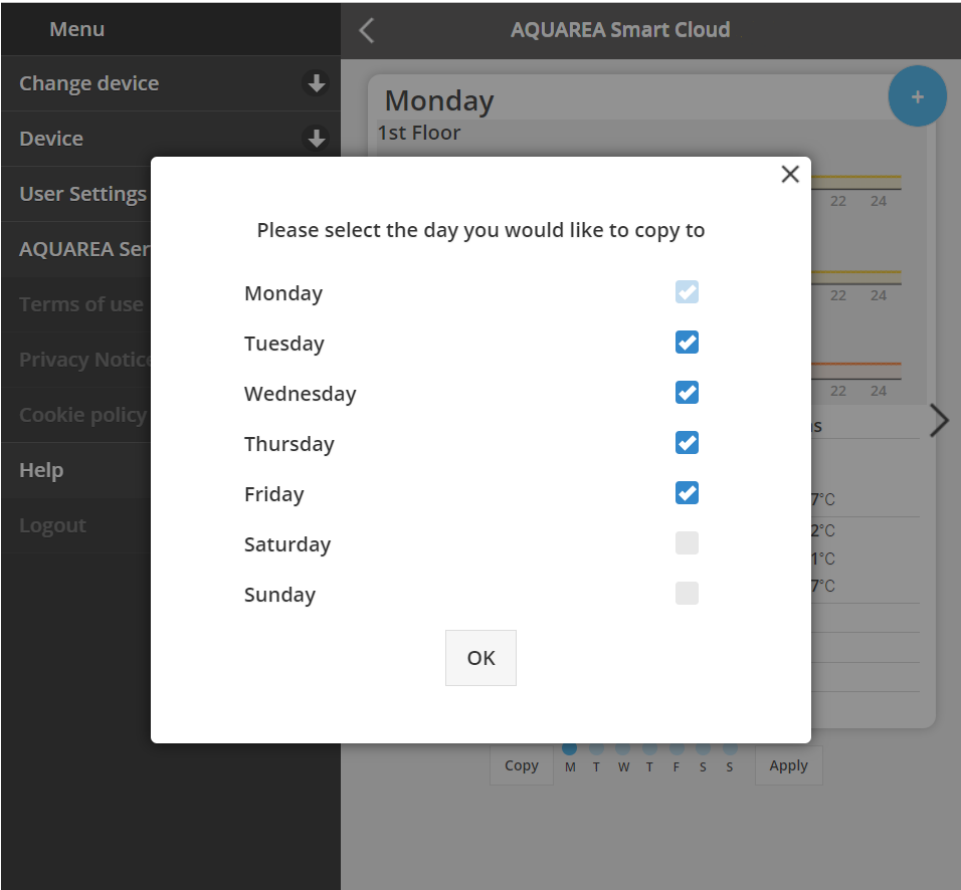

*Figure 21 - Copier Menu*

#### <span id="page-14-0"></span>8.2.1 Programme hebdomadaire – Ajouter un fonctionnement

Ce menu permet à l'utilisateur de définir l'heure de la minuterie et les fonctions de programmation pour chaque fonctionnement.

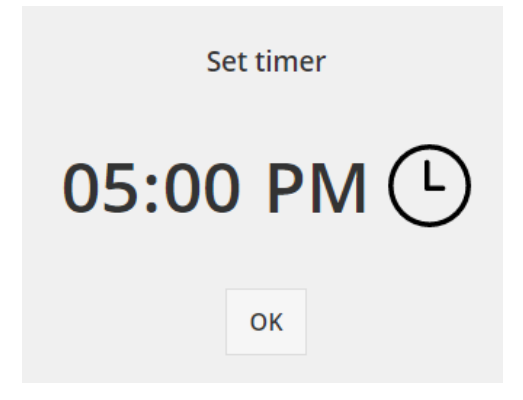

*Figure 22 - Ajouter un fonctionnement - Définition Période*

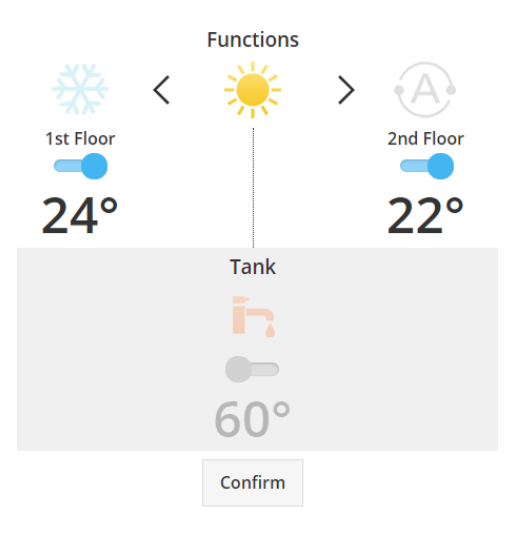

*Figure 23 - Ajouter un fonctionnement - Définition Réglage*

⚠Dans chaque fonctionnement, l'utilisateur doit **toujours** spécifier l'état de l'ensemble du système. (Réservoir,

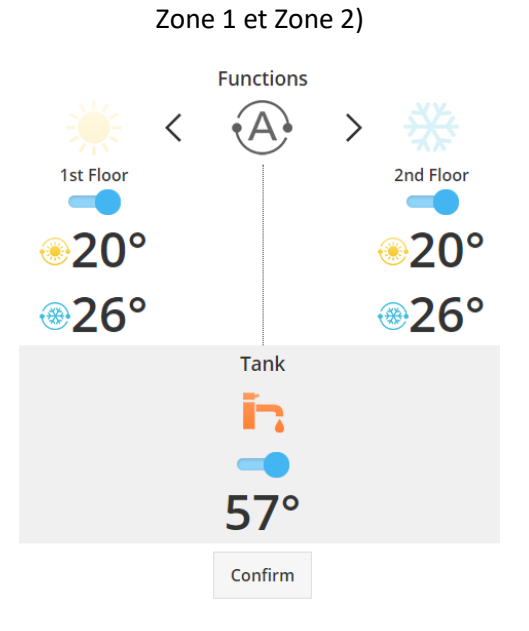

*Figure 24 - Ajouter un fonctionnement - Définition des réglages pour Mode automatique*

⚠Lors du choix du Mode automatique, l'utilisateur doit définir un point de consigne pour la climatisation et un

autre pour le chauffage

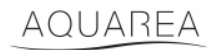

#### <span id="page-16-0"></span>9 Menu

Ce menu permet à l'utilisateur de trouver tous les paramètres avancés pour son unité. Ce menu est identique dans l'application AQUAREA Smart Cloud et dans le navigateur Smart Cloud, mais son accès est différent dans les deux cas. Comfort Cloud est situé dans le coin supérieur droit, comme illustré à la Figure 25 - [Menu Comfort Cloud,](#page-16-1) alors que Smart Cloud est situé dans le coin supérieur gauche Figure 26 – [Menu Smart Cloud](#page-16-2)

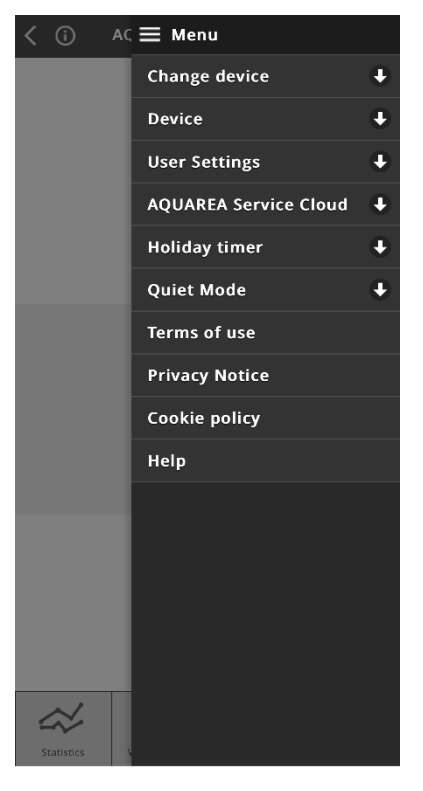

*Figure 25 - Menu Comfort Cloud*

<span id="page-16-2"></span><span id="page-16-1"></span>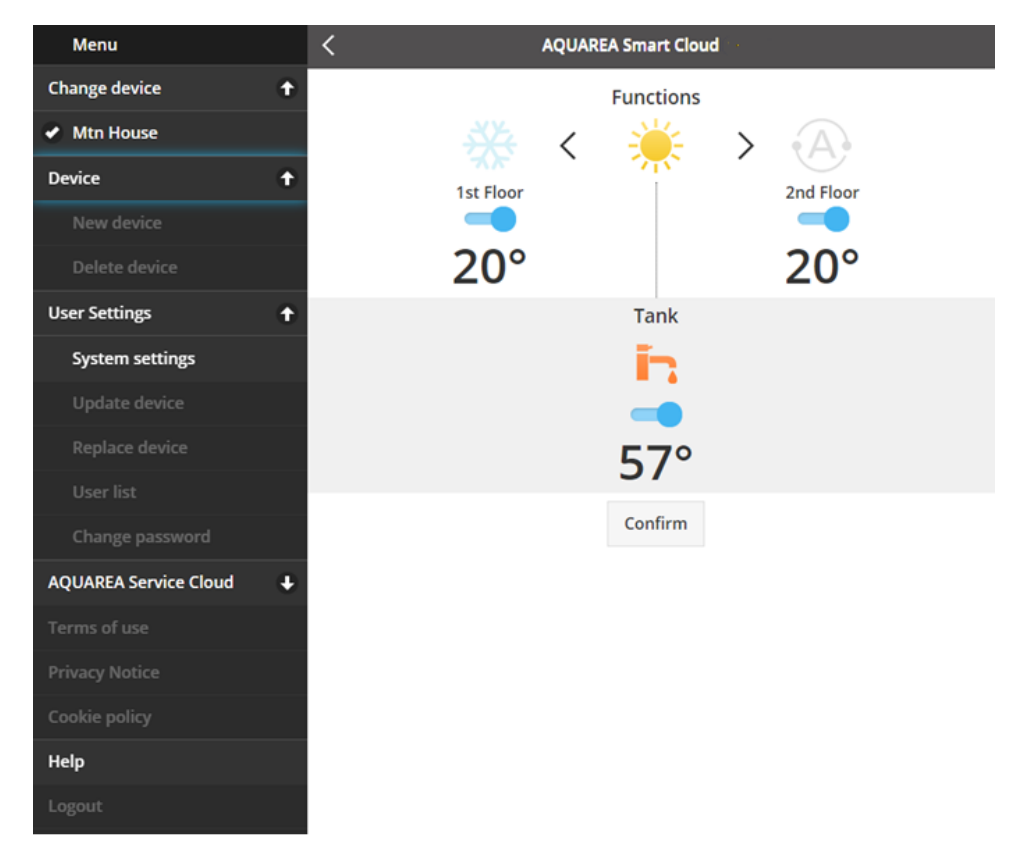

*Figure 26 – Menu Smart Cloud*

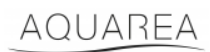

#### <span id="page-17-0"></span>9.1 Modifier l'appareil

Lorsqu'un même compte utilisateur possède plusieurs unités AQUAREA, l'utilisateur peut facilement passer d'un système à un autre en accédant au menu Changer l'appareil.

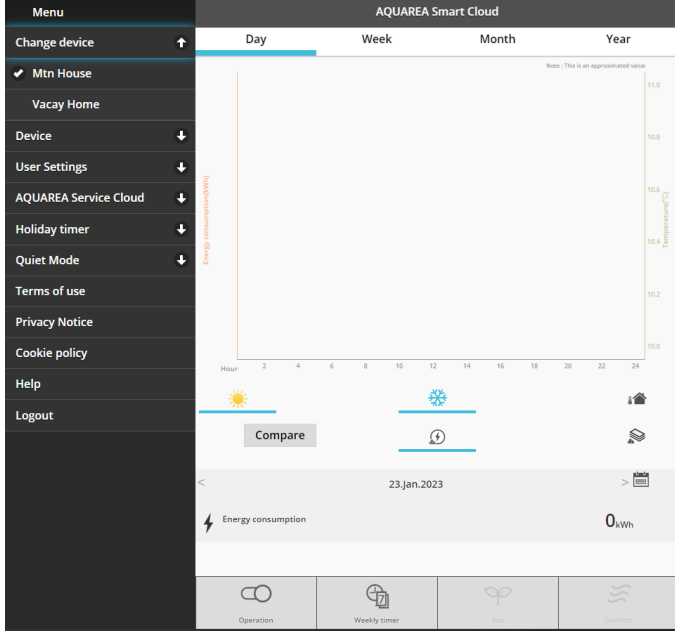

*Figure 27 - Changer l'appareil*

#### <span id="page-17-1"></span>9.2 Appareil

#### <span id="page-17-2"></span>9.2.1 Nouvel appareil

En appuyant sur ce menu, vous serez guidé vers [5](#page-5-0) - [Enregistrement d'un nouveau dispositif](#page-5-0)

#### <span id="page-17-3"></span>9.2.2 Supprimer l'appareil

En appuyant sur ce menu, vous supprimez l'unité AQUAREA choisie.

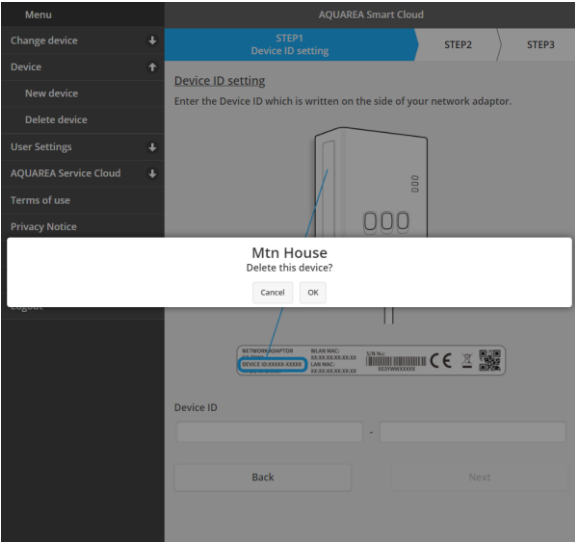

*Figure 28 - Supprimer l'appareil*

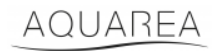

⚠Pour configurer un Adaptateur à nuage dans un autre compte administrateur, vous devez d'abord supprimer

l'appareil du compte actuel, sinon vous serez ajouté à cette unité intérieure en tant qu'utilisateur invité (Voir [9.3.4.1](#page-20-1)

#### - [Ajouter un utilisateur au système\)](#page-20-1)

#### <span id="page-18-0"></span>9.3 Propriétaire

#### <span id="page-18-1"></span>9.3.1 Paramètres du système

Dans le menu Réglage Système, vous pouvez spécifier les caractéristiques de votre système. Ce menu est divisé pour chaque configuration disponible.

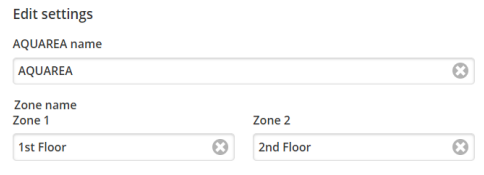

*Figure 29 - Réglage Système - Réglage Nom*

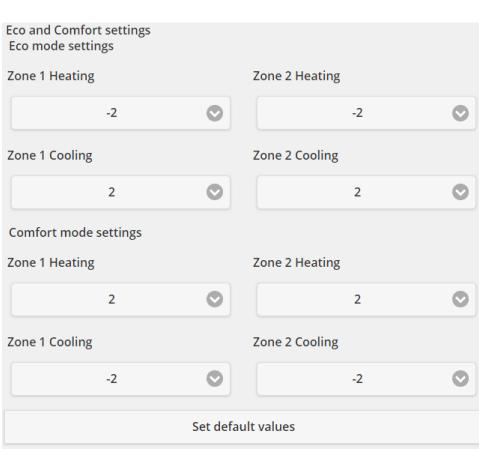

*Figure 30 - Paramètres du système – Réglages Éco et Confort*

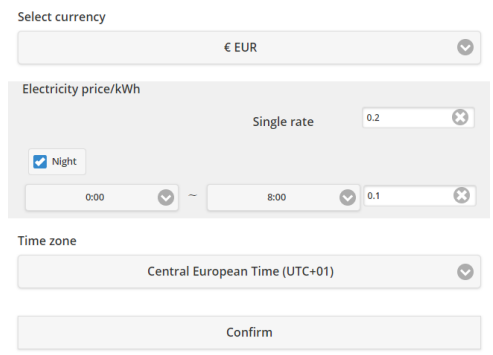

*Figure 31 - Paramètres du système – Réglages Coût*

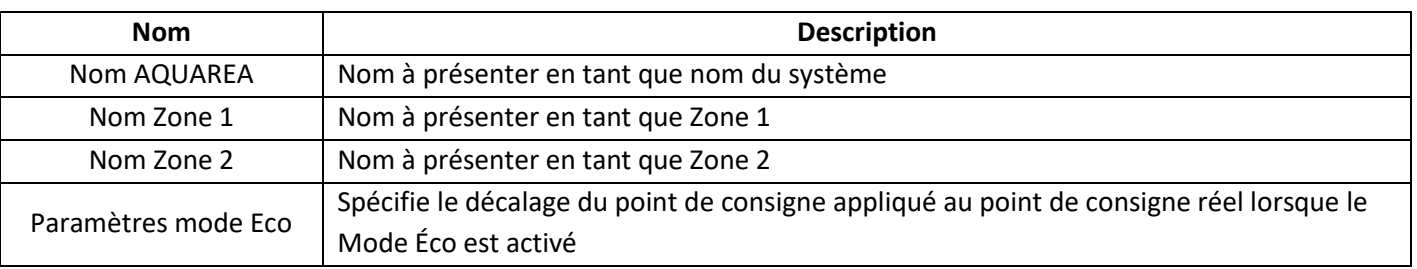

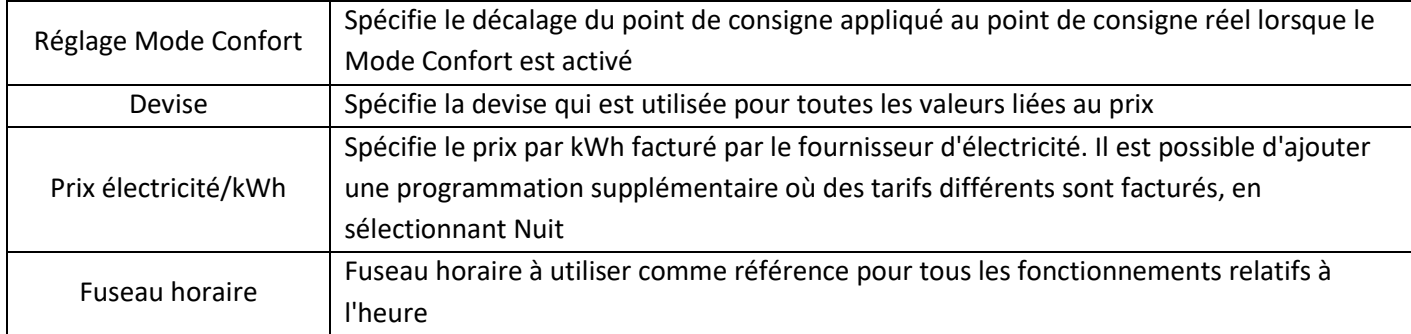

#### <span id="page-19-0"></span>9.3.2 Mettre à jour l'appareil

Ce menu permet à l'utilisateur de synchroniser l'interface utilisateur avec l'état actuel de l'unité AQUAREA. Lorsque l'utilisateur utilise la commande à distance pour commander l'unité AQUAREA, ces informations ne sont pas immédiatement mises à jour dans Comfort Cloud ou dans le navigateur AQUAREA Smart Cloud. Ainsi, si l'utilisateur souhaite disposer d'informations mises à jour, il peut accéder au Menu Mettre à jour l'appareil et ces informations se synchroniseront à ce moment-là.

#### <span id="page-19-1"></span>9.3.3 Remplacer l'appareil

Ce menu permet à l'utilisateur de remplacer l'unité AQUAREA sélectionnée par un nouvel appareil. Cette procédure guidera l'utilisateur de la même manière que [5](#page-5-0) - [Enregistrement d'un nouveau dispositif](#page-5-0) et supprime automatiquement celui qui existe.

#### <span id="page-19-2"></span>9.3.4 Liste des utilisateurs

Ce menu permet à l'utilisateur de gérer l'accès à l'unité AQUAREA. Il est possible de modifier chaque nom d'utilisateur, de définir si cet utilisateur peut accéder et contrôler cette unité, ou seulement de voir l'état actuel. Il est aussi possible de supprimer les utilisateurs.

Pour plus de détails sur l'ajout d'un utilisateur, consultez [9.3.4.1](#page-20-1) - [Ajouter un utilisateur au système](#page-20-1)

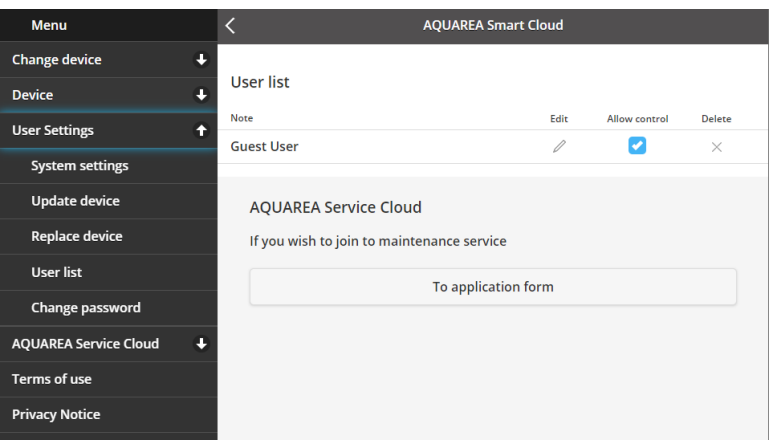

*Figure 32 - Liste des utilisateurs*

Ce même menu vous permet également d'envoyer une invitation à votre Installateur pour avoir accès via Service Cloud. Pour plus d'informations, consultez le point [9.4.1](#page-21-1) - [Formulaire de demande](#page-21-1)

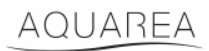

#### <span id="page-20-1"></span>9.3.4.1 Ajouter un utilisateur au système

Pour ajouter un nouvel utilisateur à ce système, le nouvel utilisateur doit :

- 1 ID Panasonic tel qu'il apparaît dans le point [4](#page-2-2) [Enregistrement de l'ID](#page-2-2) Panasonic
- 2 ID de l'appareil Panasonic tel qu'il apparaît dans la [Figure 10](#page-6-0)
- 3 Mot de passe Dispositif tel qu'il apparaît dans la [Figure 13](#page-7-0)

Après cela, accédez à l'application Comfort Cloud et ajoutez un nouvel appareil.

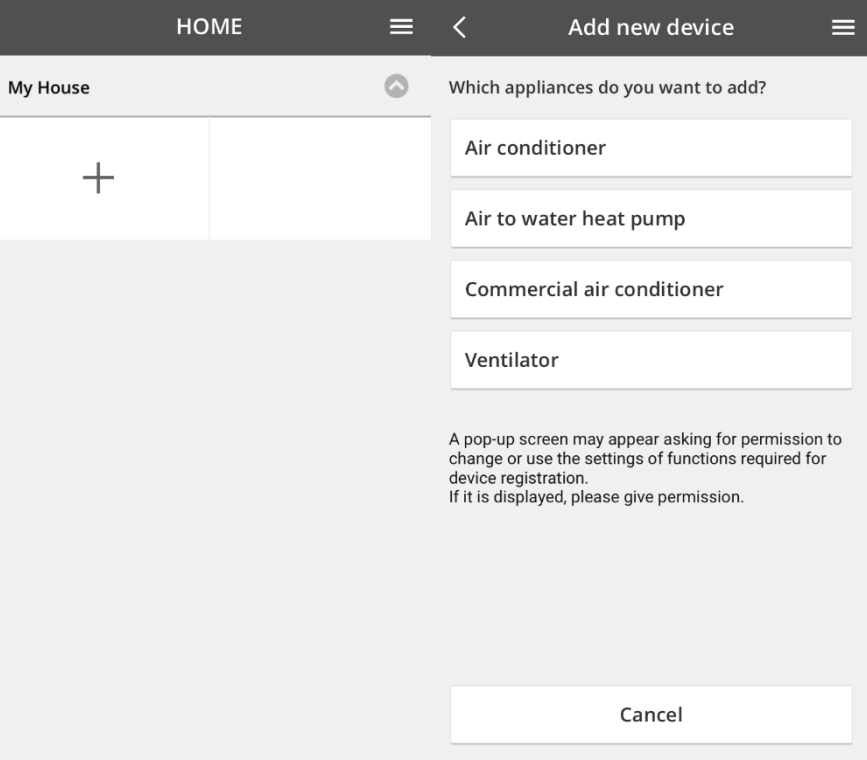

*Figure 33 - Ajouter Nouvel appareil Comfort Cloud*

#### <span id="page-20-0"></span>9.3.5 Changer mot de passe

Ce menu permet à l'utilisateur de modifier le mot de passe de l'appareil pour l'unité AQUAREA sélectionnée. Notez que dans le cas où vous avez plusieurs systèmes dans le même compte, vous devez spécifier chaque unité dont vous modifiez le mot de passe.

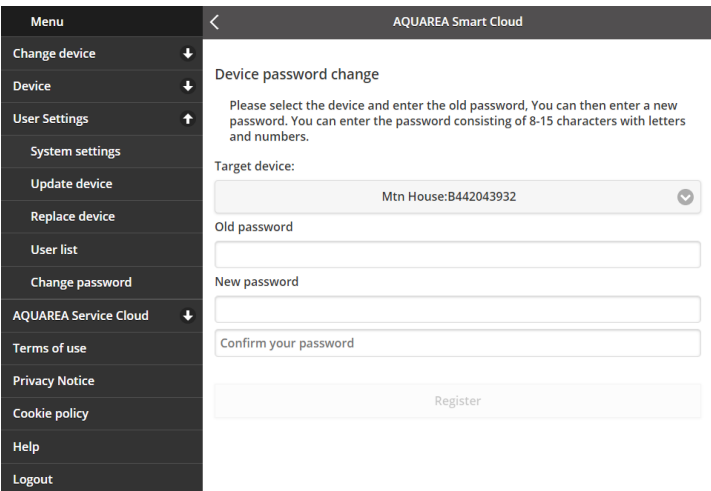

*Figure 34 - Modifier Mot de passe*

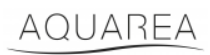

#### <span id="page-21-0"></span>9.4 Aquarea Service Cloud

#### <span id="page-21-1"></span>9.4.1 Formulaire de demande

Ce menu permet à l'utilisateur d'inviter une entreprise à superviser son appareil via Service Cloud. Après cette demande et l'acceptation de l'installateur, il peut accéder à l'unité de l'utilisateur en fonction des autorisations que l'utilisateur définit dans les **Droits d'accès** dans le menu déroulant.

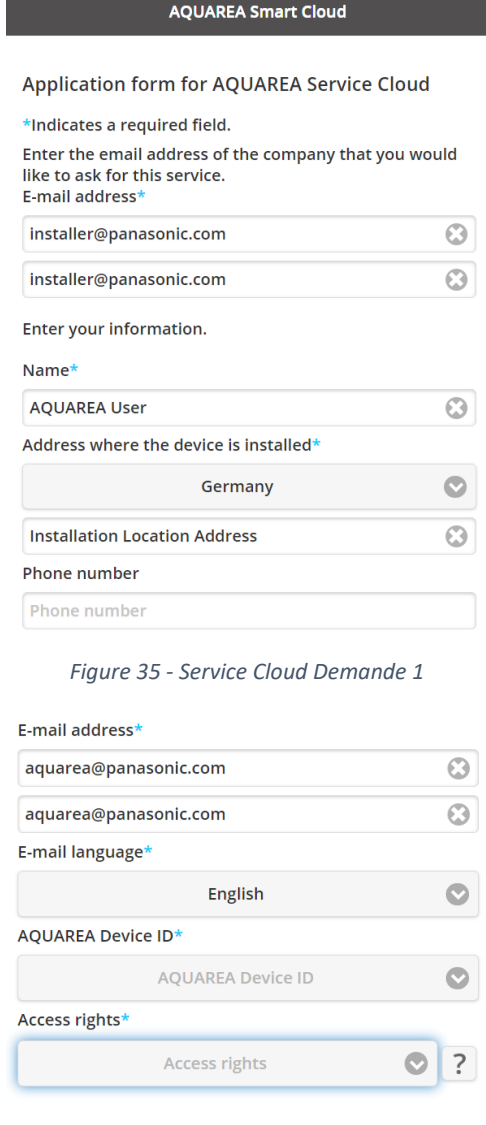

*Figure 36 - Service Cloud Demande 2*

Register

Cancel

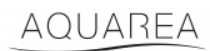

#### <span id="page-22-0"></span>9.5 Programme vacances

Ce menu permet à l'utilisateur peut activer la fonction Programme vacances. Cette fonction garantit que seules les fonctions de protection automatique sont opérationnelles.

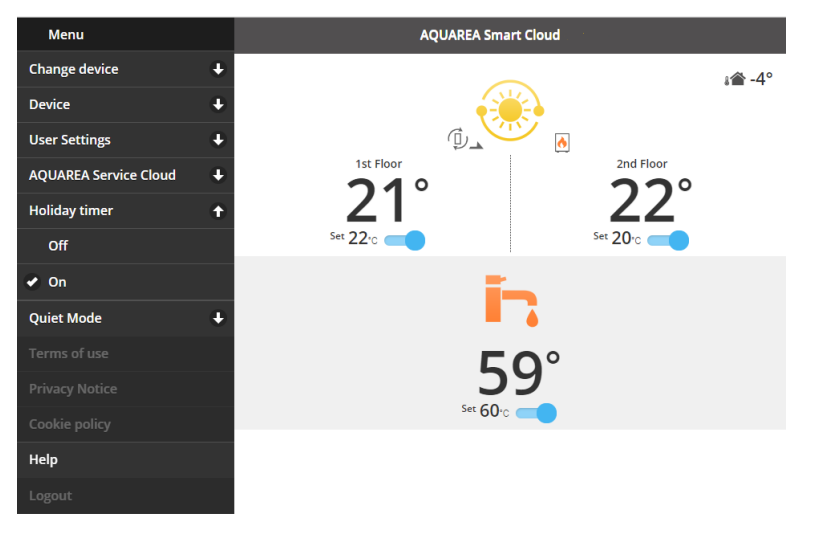

*Figure 37 - Fonction Programme vacances*

#### <span id="page-22-1"></span>9.6 Mode silencieux

Ce menu permet à l'utilisateur de définir 4 niveaux de bruit différents pour la pompe à chaleur. Le niveau Arrêt signifie aucune **limitation** du bruit et le niveau 3 signifie une **limitation** maximale du bruit.

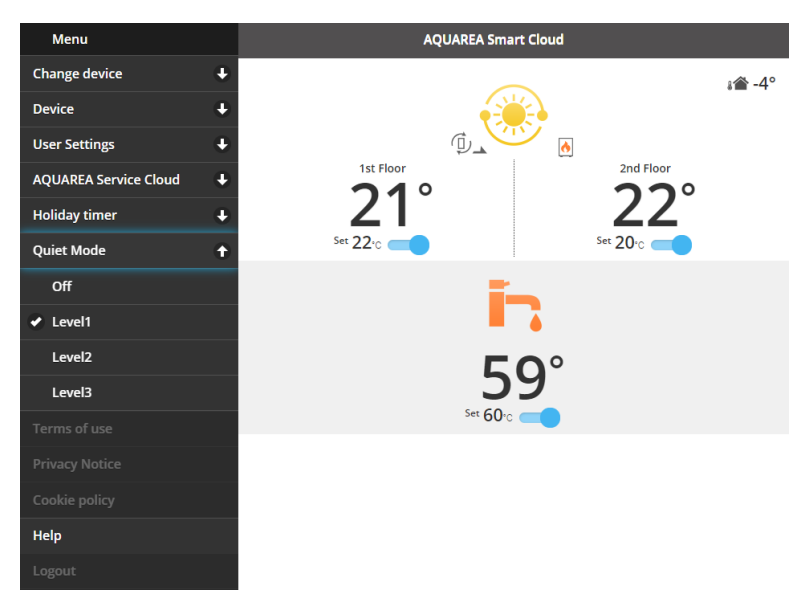

*Figure 38 - Niveaux mode silencieux*

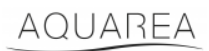

#### <span id="page-23-0"></span>9.7 Information légale

Ce menu permet à l'utilisateur de consulter les mentions légales d'utilisation de cette application.

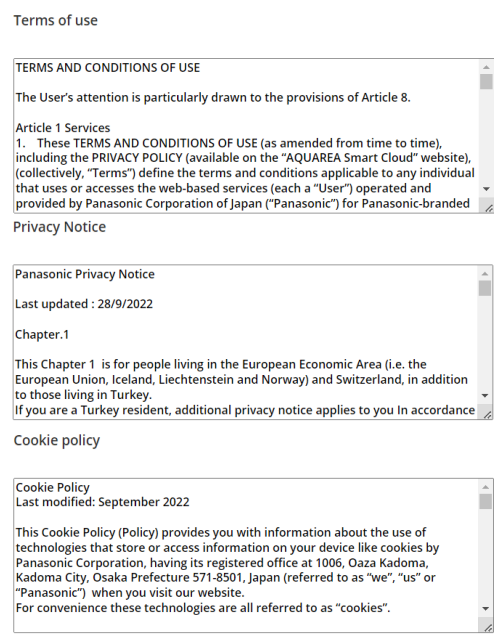

*Figure 39 - Mentions légales*

#### <span id="page-23-1"></span>9.8 Aide

Dans ce menu, vous trouverez le lien vers la FAQ : [https://www.aircon.panasonic.eu/GB\\_en/faqs/AquareaSmartCloud/](https://www.aircon.panasonic.eu/GB_en/faqs/AquareaSmartCloud/)